## VPN Status on SPA525G or SPA525G2 IP Phones

## **Objective**

This document showcases the procedure for checking the VPN Status on the SPA525G/SPA525G2 IP Phones. The VPN Status information can be used to verify if the VPN is properly connected. This can be done by looking at parameters like number of bytes sent or number of bytes received etc.

## **Applicable Devices**

- SPA 525G
- SPA 525G2

## **VPN** Configuration.

Step 1. Press the **Setup** button on the phone. The *Information and Settings* menu appears.

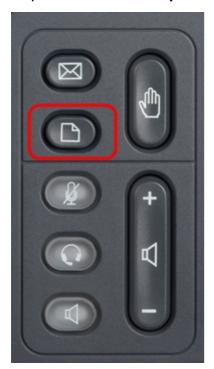

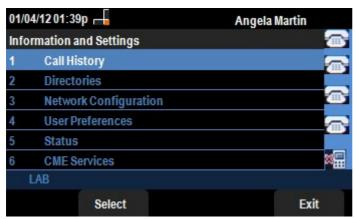

Step 2. Use the navigation keys and scroll down to Status. Press the **Select** softkey. The *Status* menu appears.

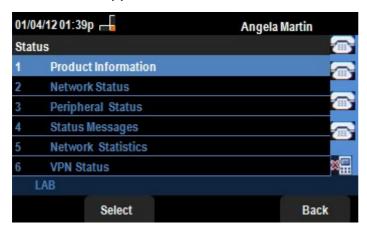

Step 3. Use the navigation keys and scroll down to VPN Status. Press the **Select** softkey. The *VPN Status* menu appears.

The fields are explained as follows.

- VPN Connected This field notifies if the VPN is connected or not. If the VPN is connected, then the value of this field will be **Yes**. This field will have the value as **No** if the VPN is not connected.
- IP Address This field will display the IP address assigned by the VPN Server.
- Subnet Mask This field will display the corresponding subnet mask of the IP address assigned by the VPN Server.
- Bytes Send This field will show total number of bytes sent from the SPA525G/SPA525G2 to VPN Server.
- Bytes Recv This field will show total number of bytes received from the VPN Server to the SPA525G/SPA525G2.

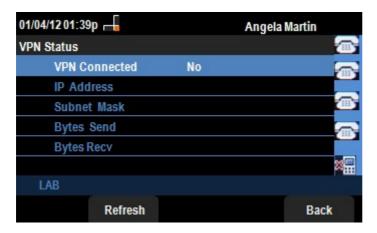

Step 4. The **Refresh** softkey can be pressed to reset the VPN connection. To go back to the previous Status menu press the **Back** softkey.